## **Step-by-Step Guide**

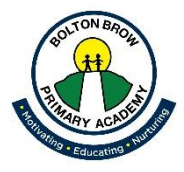

This document provides a step-by-step guide on how to access Google Meet.

You will first need to log into Google Classroom like you would normally do to complete work.

Now follow these steps:

**1. Go to the stream page. Shortly before you are due to have a live call with your teacher, they will share a link with you on the stream page. It will look like this:**

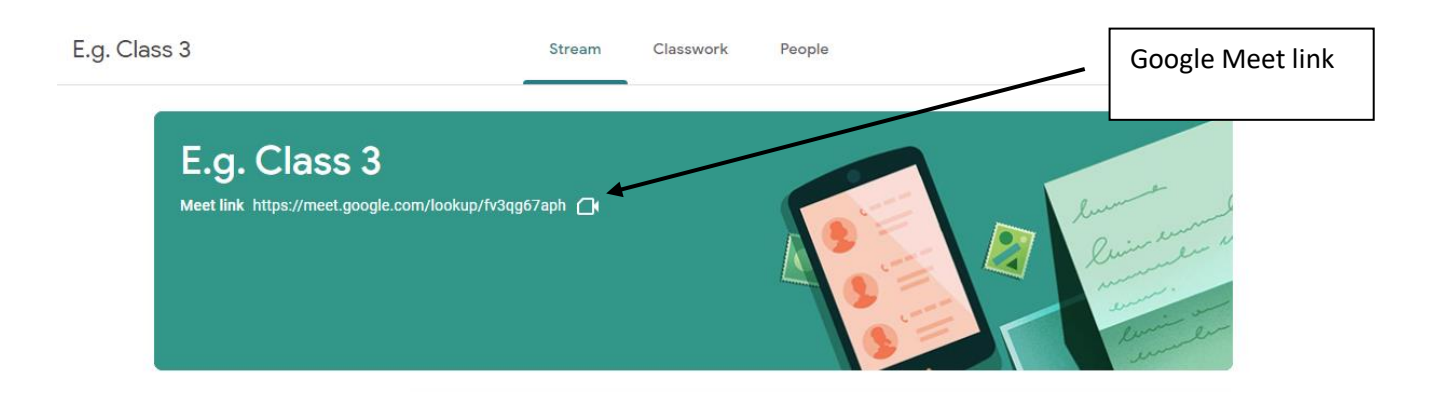

- **2. Click on the link.**
- **3. If you get this page, you are too early! Wait for your teacher to start the meeting and then try reload the page.**

You can't create a meeting yourself. Contact your system administrator for more information.

If you're joining a meeting from Google Classroom, wait for your teacher to join and then refresh this page.

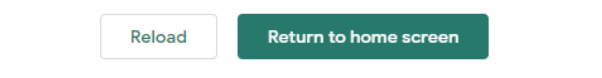

**4. Once your teacher has started the meeting, the page below will open when you click on the link. You need to click 'Join meeting'.** 

**Please mute your microphone before you join the meeting.**

**You will not be able to join the meeting until your teacher lets you in, so you might see the message 'asking to join' for a few seconds.**

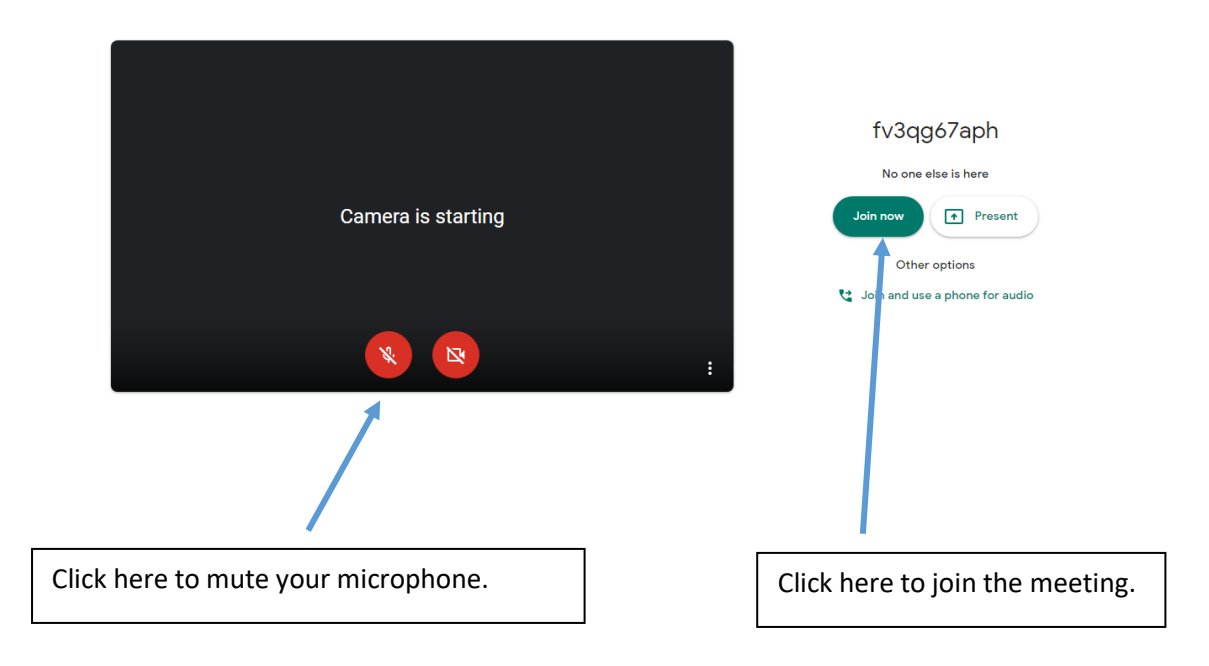

**5. The picture below shows the controls available on Google Meet. Your teacher will have disabled some of these functions so the session runs smoothly.** 

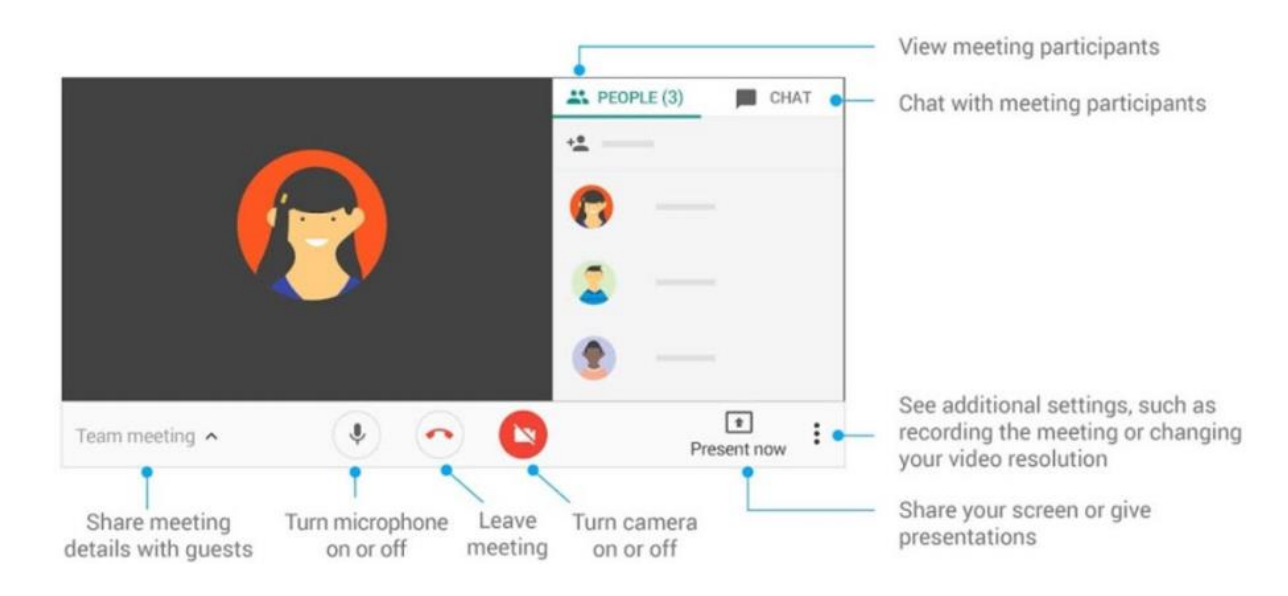